HCI プログラミング

#### 6 回目 ラベル 課題

# ■課題 **1** 以下のように情報処理技術者オンライン試験の選択画面を表示してください。**4** つのラベルを用いて次のように各ラベルに設定を行いましょう。

・1 番目ラベル: 24pt デフォルトフォント

・2~4 番目ラベル:

24pt デフォルトフォント、行頭にピン(Pin.gif)を配置、 マウスカーソルを手形状(Cursor.HAND)に変更、 文字の色をグレイ(Color.GRAY)に設定

## その他の設定は次のとおりです。

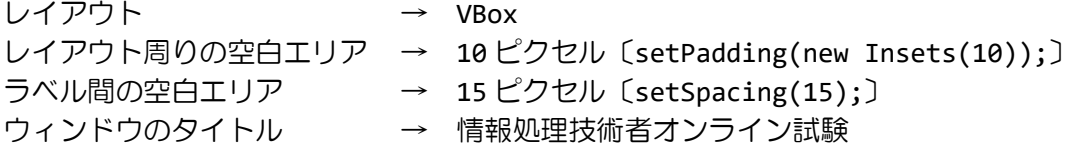

※画像は HP よりダウンロードしてソースファイルと同じフォルダに保存しておきましょう ※おおよそ実行例のような画面になれば OK です

〔実行例〕

■ 情報処理技術者オンライン試験 インファー インファー ロー × 〔間1〕 正しい説明文を1つ選びなさい。 ■1バイトは16ビットからドリます。 ■1Mバイトは1024バイトです。 ■10進数の10は16進数でAです。

■課題 2 秋の性格診断システムのアンケート画面を作成しましょう。ラベルやチェックボ ックス、ボタンはレイアウト **VBox**を用いて配置します。チェックボックスはクラス **CheckBox** で表現されます。使用方法は **Label** や **Button** と同様で以下のように生成し、レイアウトに 配置することができます。**Label** で紹介したメソッドは全て **CheckBox** でも使用できます。

CheckBox cb = new CheckBox("表示する文字列");

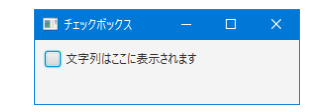

## その他の設定は次のとおりです。参考にしましょう。

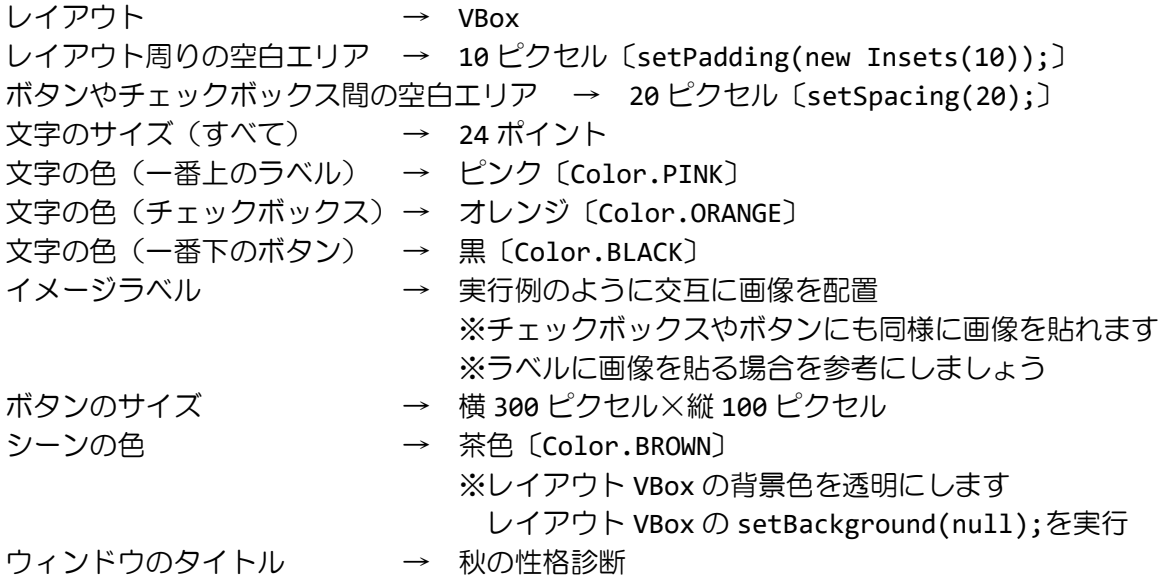

※画像は HP よりダウンロードしてソースファイルと同じフォルダに保存しておきましょう ※おおよそ実行例のような画面になれば OK です

〔実行例〕

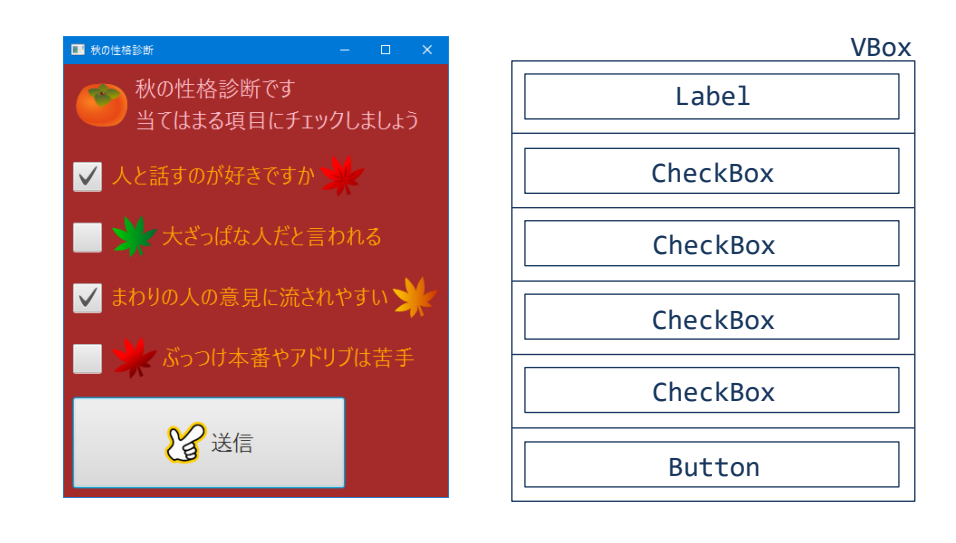

■課題 3 航空機の予約システムの画面を作成しましょう。ラベルとボタンの他に、タイト ル付きペインとラジオボタン用いて構成します。タイトル付きペインはクラス **TitledPane** で表現され、タイトルをクリックすると子ノードが開いたり閉じたりします。

TitledPane tp=new TitledPane("タイトル付きペイン", vs); ※vs は Node クラス型の引数であり、レイアウトやボタンなどの GUI 部品を配置できます

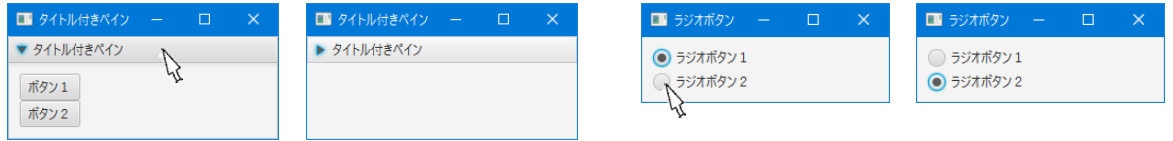

また、ラジオボタンはクラス **RadioButton** で表現され、一方を選択すると他方の選択は自動 的に外れ排他的に動作します。クラス **ToggleGroup** は排他的に動作させたいラジオボタンに 同一のオブジェクトを指定してまとめます。

RadioButton rb=new RadioButton("ラジオボタン1"); ToggleGroup tg=new ToggleGroup(); rb.setToggleGroup(tg);

JavaFX で扱うレイアウトやボタンなど GUI 部品は全て Node クラスから拡張されます。また Pane クラス以 下はFlowPaneなどレイアウトを、Controlクラス以下はボタンなどGUI部品を管理するクラスがあります。 〔クラス階層〕

Object–Node–Parent–Region –Pane レイアウト

| FlowPane, HBox/VBox, GridPane など –Control-Labeled ボタンやラベルなどテキスト関係の GUI 部品 Button, Label, TitledPane, CheckBox HyperLink, RadioButton など

### その他の設定は次のとおりです。参考にしましょう。

フォント名 → HGMaruGothicMPRO フォントサイズ → 一番上のタイトル 24 ポイント、それ以外 12 ポイント フォント色 → 一番上のタイトル SKYBLUE、タイトル付きペイン BLUE、ペイン内 GRAY 空白エリア → 外周り 10 ピクセル、GUI 部品間 5 ピクセル シーンの背景 → 画像を貼付〔第3回目課題3参考に〕 ■師空機の予約 ■ 航空機の予約 ウィンドウのタイトル → 航空機の予約

※画像は HP よりダウンロードしてソースファイル と同じフォルダに保存しておきましょう ※おおよそ実行例のような画面になれば OK です

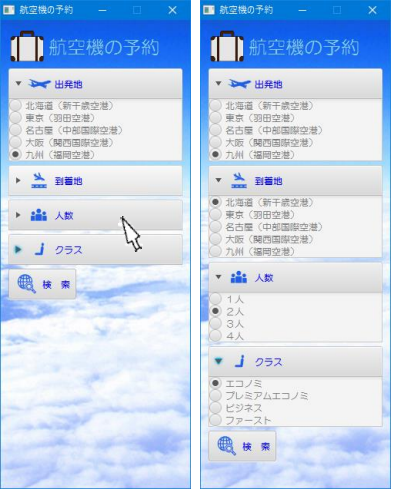